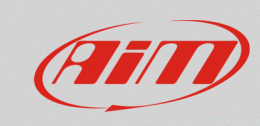

## Selezione protocolli CAN – SmartyCam GP HD 2.2

## **Domanda:**

In che modo posso configurare il protocollo CAN compatibile con la centralina controllo motore (ECU) del mio veicolo, per mostrare i dati attraverso gli overlay della SmartyCam GP HD 2.2, quando è direttamente collegata alla ECU?

## **Risposta:**

Dopo avere collegato la SmartyCam GP HD 2.2 direttamente alla ECU del veicolo, è necessario procedere con la selezione del protocollo di comunicazione compatibile tramite Race Studio 3, nella modalità spiegata di seguito:

• Accendere la telecamera e collegarla al PC, avviare Race Studio 3, entrare nella sezione Configurations  $\binom{2}{3}$ , aprire una configurazione esistente o crearne una nuova, premendo "New" (immagine seguente) selezionando il dispositivo ed aggiungendo un nome/commento, quindi cliccare "OK".

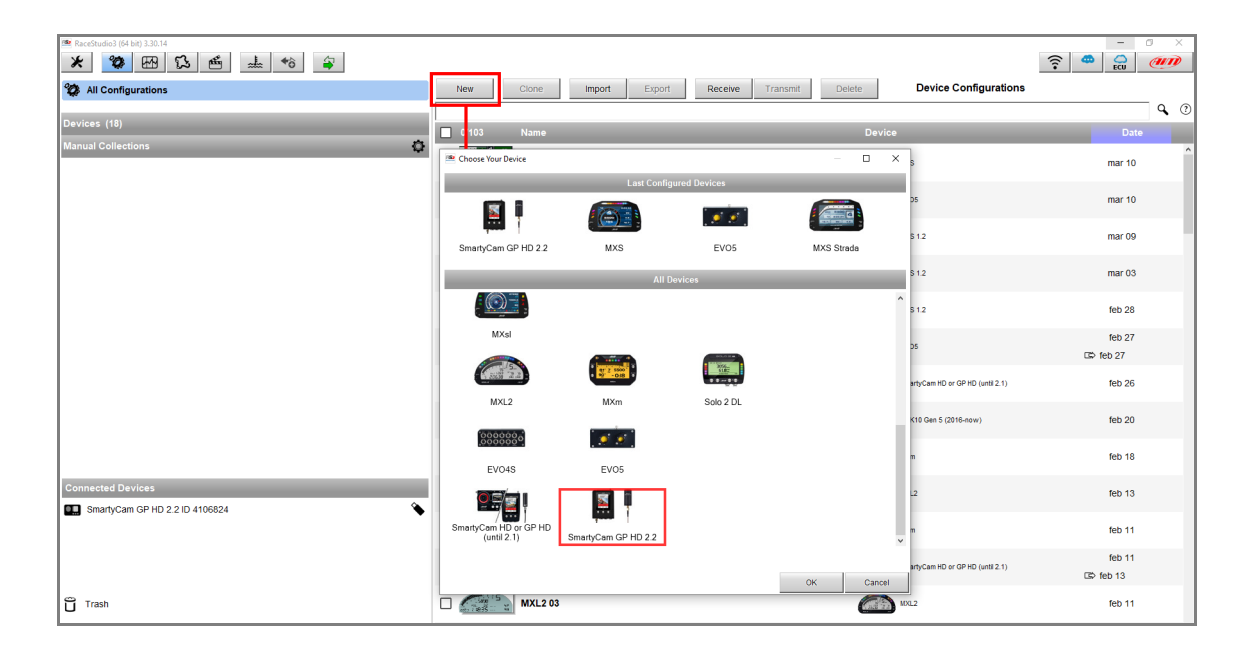

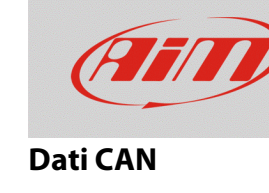

• Appare la finestra di configurazione della telecamera, dalla quale è possibile scegliere ed impostare gli overlay che verranno mostrati nel video registrato, posizionandoli nell'area di preview a sinistra. Per abilitare la selezione del protocollo CAN, cliccare il tasto "Use ECU" (riquadro rosso; immagine sotto).

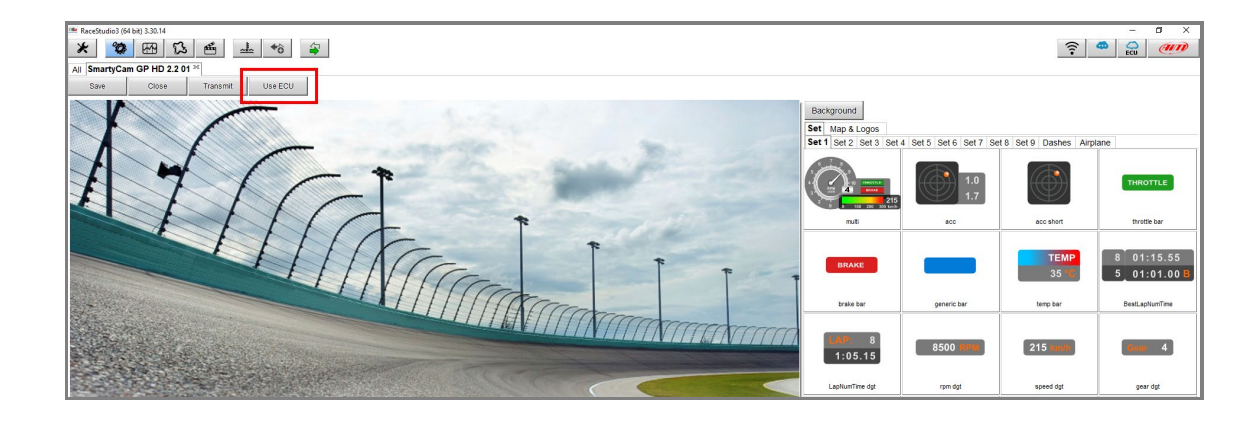

• La tab "ECU and SmartyCam Stream" appare, riportando la tabella di selezione del costruttore/modello del protocollo (riquadro rosso; immagine sotto).

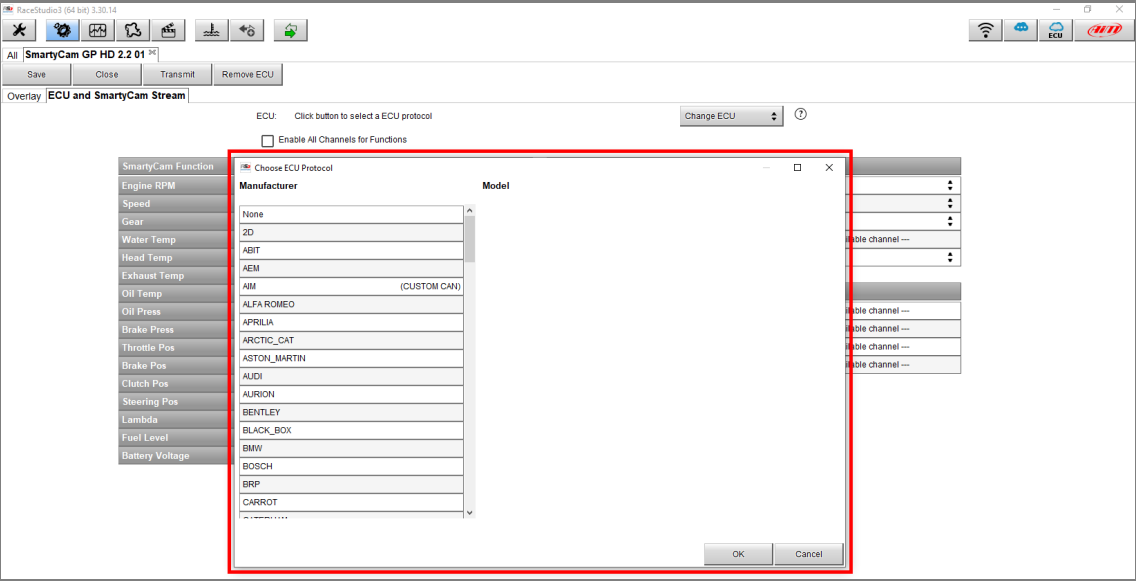

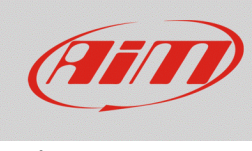

• Una volta selezionato il protocollo, i canali vengono automaticamente associati alle funzioni degli overlay della telecamera (nell'immagine seguente, è stato selezionato il protocollo "Ferrari – 458 SMC"). Per cambiare canale di riferimento, cliccare sul nome del canale: appare la finestra di nuova selezione **(1)**, che mostra la lista filtrata dei canali del protocollo con la stessa funzione; per rimuovere il filtro ed abilitare tutti i canali, spuntare il riquadro "Enable all Channels for Functions" **(2)**.

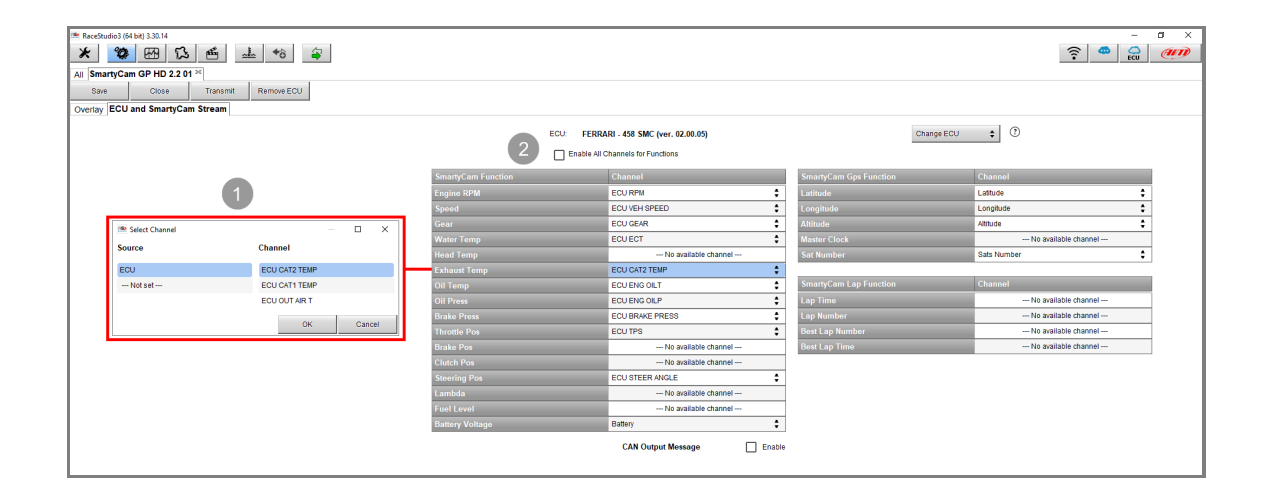

• Una volta terminata questa operazione, cliccare Transmit per trasmettere la configurazione alla telecamera, rendendo le nuove impostazioni effettive (riquadro rosso; immagine seguente).

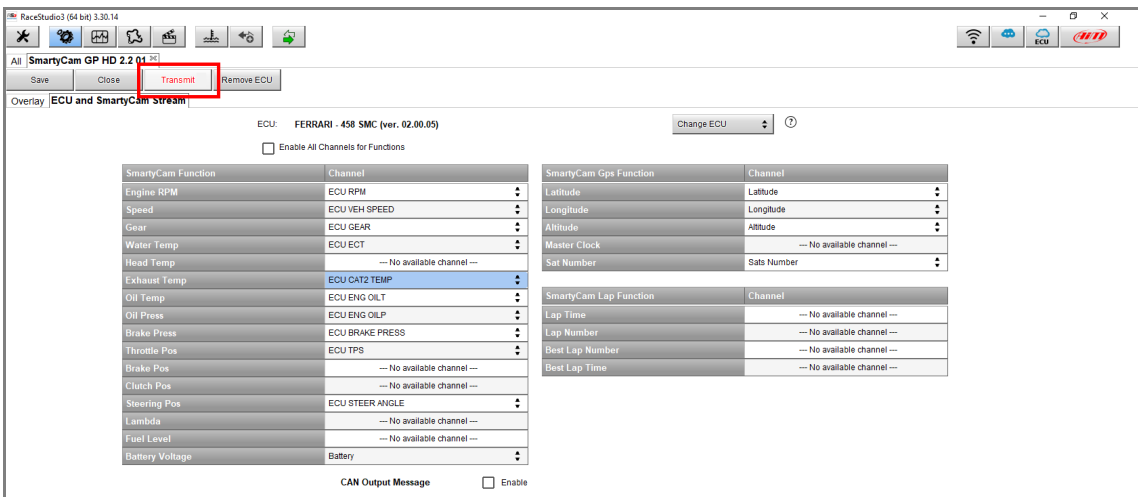

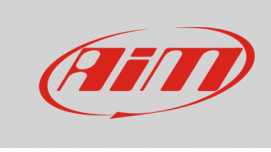

## **Dati CAN**

Nel caso in cui il protocollo di comunicazione con la ECU non sia incluso nell'elenco di Race Studio 3 e l'utente sia in possesso dei dettagli necessari per costruire un protocollo custom (ID, baud rate, endianness, gain/offset…), il driver ECU può essere creato autonomamente dalla sezione CAN Builder

di Race Studio 3 (\* ). Una volta completato, esso sarà incluso nella finestra di selezione del protocollo come "CUSTOM CAN" (immagine sotto).

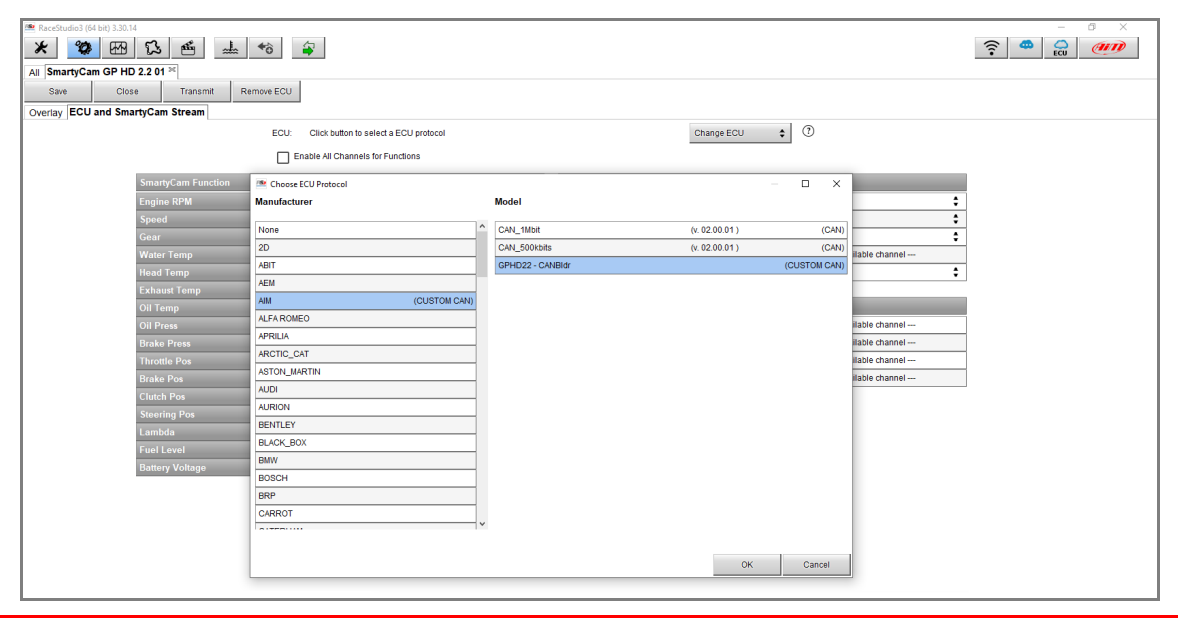

N.B.: SmartyCam GP HD 2.2 gestisce solamente i protocolli di comunicazione CAN standard che vengono automaticamente trasmessi dalla ECU: **non è prevista la gestione di protocolli CAN che simulano stream seriali, né di protocolli CAN con remote frame (richieste per la trasmissione dati).**